## **Beneficiary Out Reach App YSR Cheyutha** (Ekyc 2023 - 2024)

## 1. అప్ లాగిస్ అవ్వడం:

Secretariat Employee యొక్క ఆధార్ సెంబర్ Authentication ద్వారా Beneficiary Out Reach App Login అవ్వాలి.

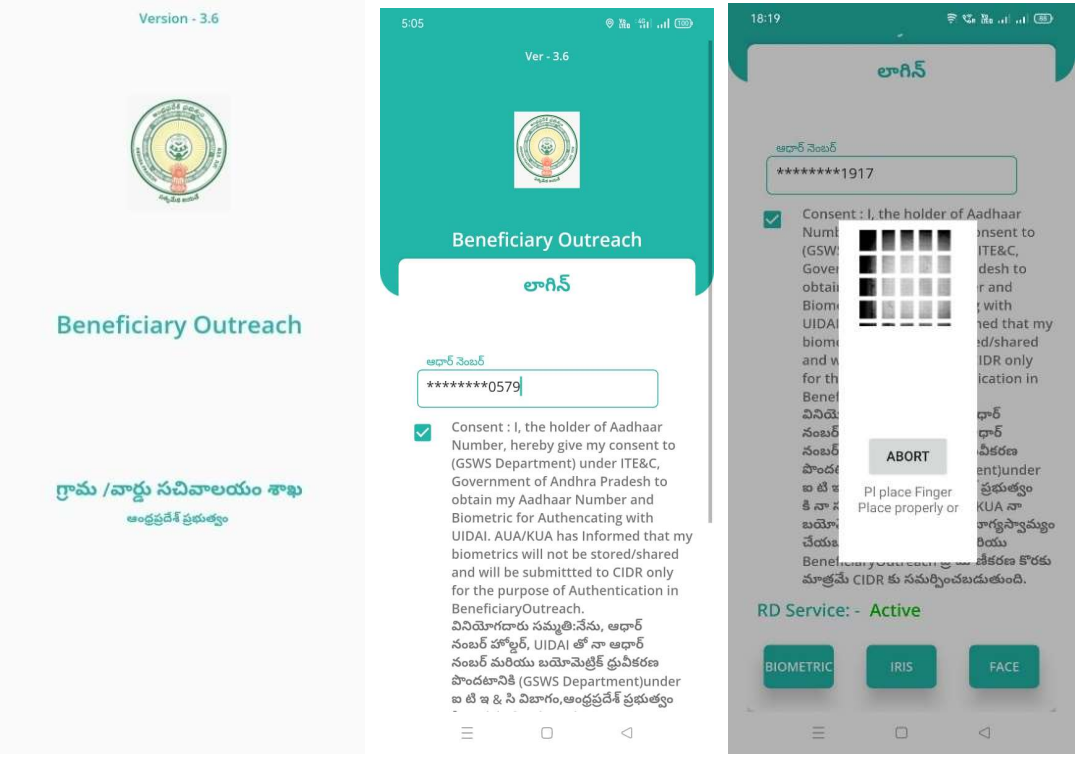

Secretariat Employee Beneficiary OutReach App లాగిన్ అయిన తరువాత మీకు ఈ క్రింది విధంగా Home స్క్రీన్ కనిపిస్తుంది.

## 2. Home Screen:

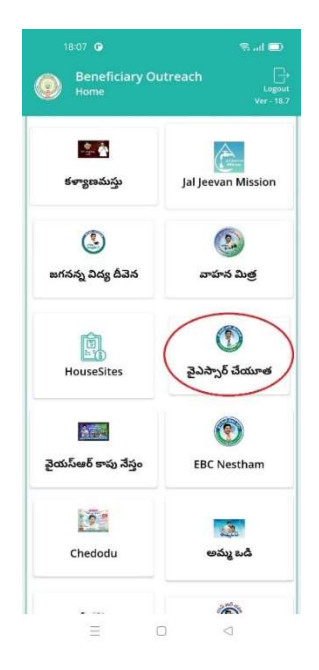

## • వైయస్ ఆర్ చేయూత

 $\triangleright$  మీరు Home స్కీన్ లో వైయస్ ఆర్ చేయూత మీద క్లిక్ చేస్తే మీకు ఈ క్రింది విధముగా

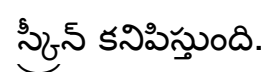

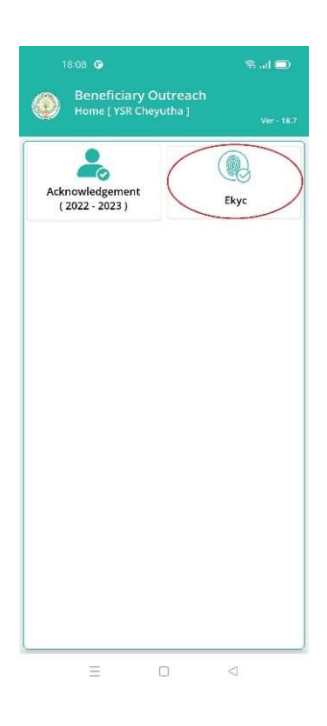

 $\blacktriangleright$  మీరు Home [YSR Cheyutha] లో Ekyc మీద క్లిక్ చేస్తే మీకు ఈ క్రింది విధముగా స్క్రీన్ కనిపిస్తుంది.

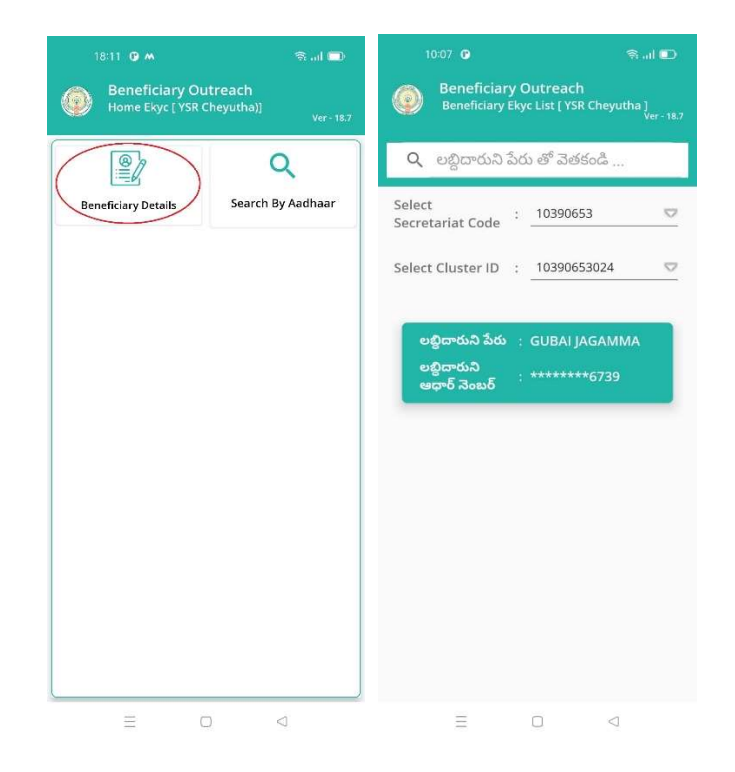

- $\triangleright$  మీరు Home Ekyc [ YSR Cheyutha] లో Beneficiary Details మీద క్లిక్ చేస్తే మీకు Beneficiary Ekyc List [ YSR Cheyutha] స్కీన్ కనిపిస్తుంది.
- ≻ మీరు మీ యొక్క Secretariat code మరియు Cluster ID ని సెలెక్ట్ చేసుకుంటే List వస్తుంది.
- $\triangleright$  List లో మీకు లబ్ధిదారుని పేరు , లబ్ధిదారుని ఆధార్ నెంబర్ లు కనిపిస్తాయి.
- $\blacktriangleright$  మీరు List ని క్లిక్ చేసిన తరువాత మీకు Beneficiary Ekyc Details స్క్రీన్ కనిపిస్తుంది.

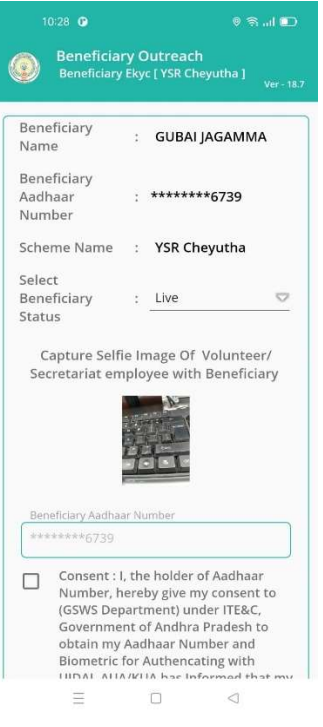

- ▶ Beneficiary Ekyc Details స్ర్కీన్ లో Beneficiary Name, Beneficiary Aadhar Number, Scheme Name, Select Beneficiary Status లు వస్తాయి.
- > Select Beneficiary Status లో Live, Death ఆప్షన్స్ కలవు.
- ▶ Select Beneficiary Status లో Live అయితే Capture the Selfie Image of Volunteer/ Secretariat employee with Beneficiary, మరియు Beneficiary & Ekyc చేయాలి.

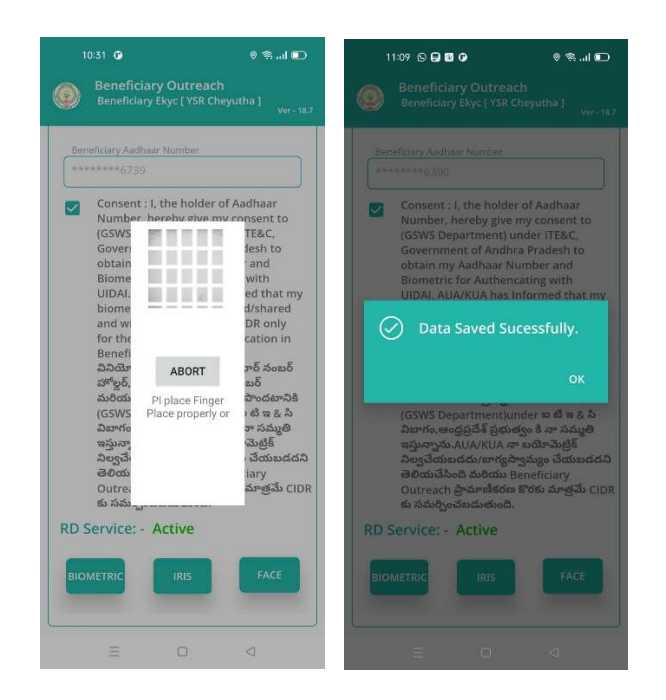

- Beneficiary తో Ekyc చేసిన తర్వాత Data Saved Successfully అని మెసేజ్  $\blacktriangleright$ వస్తుంది.
- ≻ Select Beneficiary Status లో Death ఎంచుకున్నట్లు అయితే మీకు ఈ క్రింది విధముగా స్కీస్ కనిపిస్తుంది.

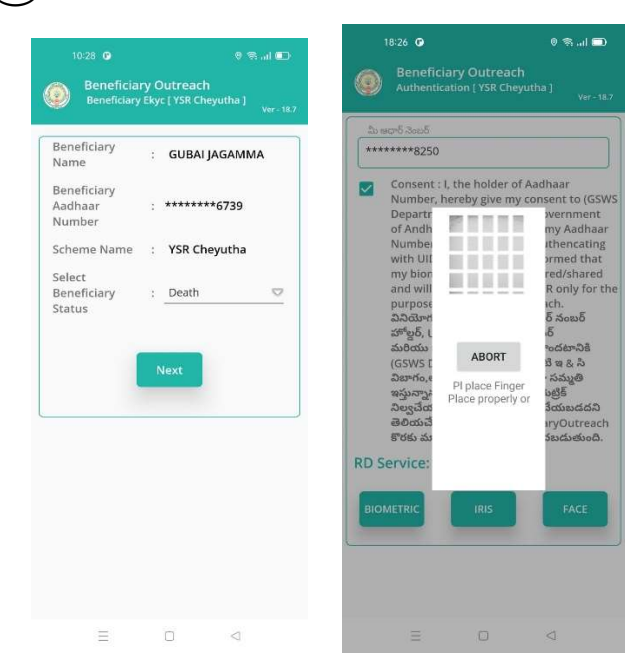

≻ Select Beneficiary Status లో <u>Death</u> ఎంచుకున్నట్లు అయితే Secretariat Employee Authentication చేయవలసి ఉంటుంది.

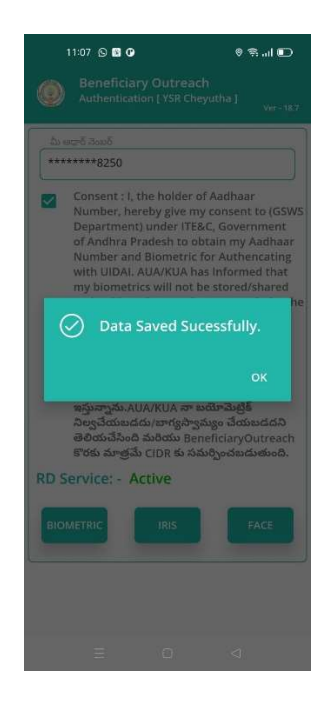

- ≻ ఇక్కడ ఇచ్చిన షరతులు ని accept చేసి Secretariat Employee Authentication dow 0.
- ≻ Secretariat Employee Authentication చేసిన తర్వాత Data Saved Successfully అని మెసేజ్ వస్తుంది.
- ≻ మీరు Home Ekyc [ YSR Cheyutha ] లో Search By Aadhaar మీద క్లిక్ చేస్తే మీకు ఈ క్రింది విధముగా స్క్రీన్ కనిపిస్తుంది.

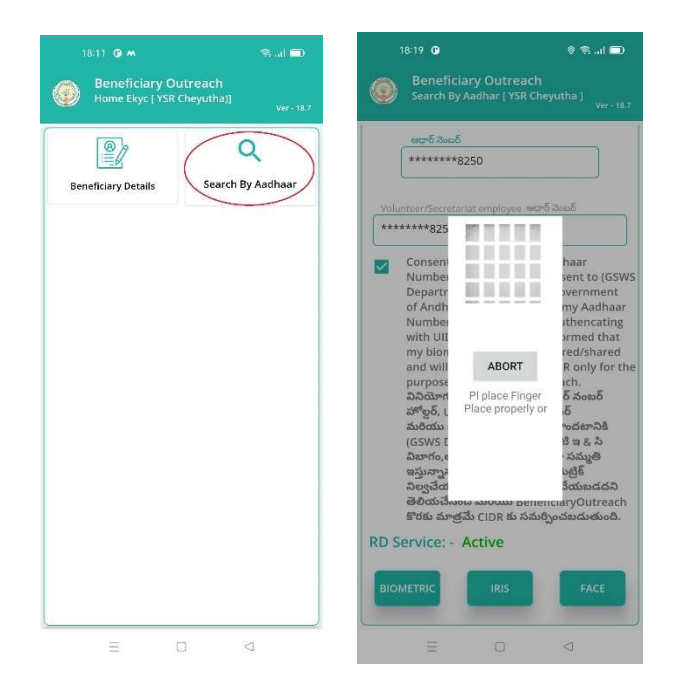

- $\triangleright$  Beneficiary ఆధార్ సెంబర్ ని ఎంటర్ చేసి Secretariat Employee Authentication *చేయా*లి.
- $\triangleright$  Secretariat Employee Authentication చేసిన తరువాత మీకు Beneficiary Ekyc Details స్క్రీన్ కనిపిస్తుంది.
- > Beneficiary Ekyc Details స్క్రీన్ నుండి procedure follow అవ్వండి.